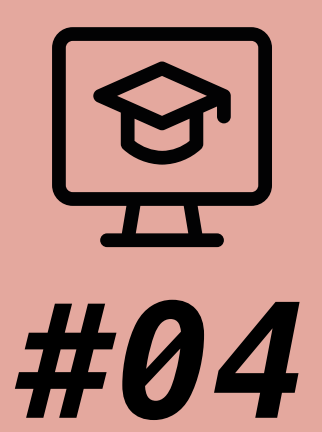

# **TESTING ON TU GRAZ TEACHCENTER:**

*THE QUIZ ACTIVITY*

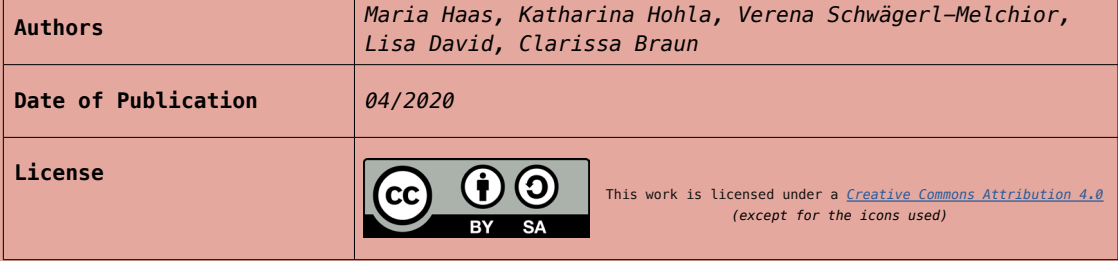

# *#04 TESTING ON TU GRAZ TEACHCENTER:*

*The Quiz Activity*

At Graz University of Technology (TU Graz), you have the option to take exams and carry out self-assessments in the TeachCenter. In this document, you will find information on the different types of tests available as well as a short technical guide to the creation of a Quiz activity. If you have further questions about exams with the Quiz activity, feel free to contact the TeachCenter team at tc@tugraz.at or use the exchange platform "[Virtual teaching in Corona times](https://tc.tugraz.at/main/course/view.php?id=1895)" and the virtual office hour.

# *When should I use Quiz activites on the TeachCenter?*

The Quiz activity can be used especially for exams with goals such as:

- Checking factual knowledge
- Review of specific definitions
- Solutions of computational tasks, where the result is more important than the process

By selecting an appropriate question type for a Quiz activity, also more complex tasks are possible. For example, assessing the ability to control processes and using procedures to solve a given problem. Consider that for these types of tasks, there are also other activities available, such as the Assignment activity.

The following question types are available in the Quiz activity:

- Multiple choice (including single choice)
- True/False
- **Matching**
- Short answer
- **Numerical**
- Essay
- All-or-Nothing Multiple Choice
- **Calculated**
- Calculated multichoice
- Calculated simple
- Drag and drop into text
- Drag and drop markers
- Drag and drop onto image
- Embedded answers (Cloze)
- Random short-answer matching
- Select missing words Select missing words

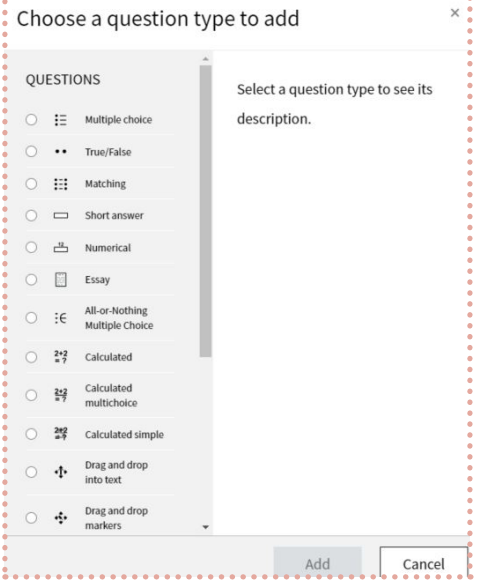

fig. 1: Screenshot from TU Graz TeachCenter: Question types

These question types can be more or less suitable depending on the degree of complexity of the task and therefore, it can be helpful to combine different ones. In the following section, the question types "Multiple or single choice" and "Calculated" will be described in more detail.

*!* **If you want to read more on further types of questions, we recommend this document: [https://docs.moodle.org/38/en/Question\\_types](https://docs.moodle.org/38/en/Question_types)**

# *TECHNICAL GUIDANCE*

# **Where do I create a Quiz activity?**

There are two options:

#### Quiz activity in **"normal" TeachCenter**

- <https://tc.tugraz.at>
- direct synchronization with students registered for the course on TUGRAZonline
- Quiz activity in **TeachCenter Exam**

- [https://exam.tugraz.at](https://exam.tugraz.at ) 

-direct synchronization with students registered for the exam on TUGRAZonline

#### **Which platform should I choose?**

- If your quiz is an officially registered exam on TUGRAZonline (students registered for the exam ≠ students registered for the course):
	- TeachCenter Exam
- If your quiz is NOT an officially registered exam (e.g. self-assessment, examination, exercises) and should be completed by all course participants:
	- "Normal" TeachCenter

## **How do I create a Quiz activity?**

There are three steps to create an exam as a Quiz activity:

1. Formulate questions

- 2. Add a Quiz activity
- 3. Add the questions in the quiz

## **How can I add a Quiz activity on the TeachCenter?**

- 1. Activate the editing mode by clicking on Edit course > Turn editing on.
- 2. In the desired section, click on Add an activity or resource.
- **3.** Select "quiz" from the list of "most used" activities and click on Add.
- 4. Write a title for the quiz and if necessary add a description for your students.
- **5.** Now you can select the settings for your test:
	- a. Under Timing, you can specify the time window in which the quiz should be carried out (Open the quiz & Close the quiz) and define the overall duration of the quiz (Time limit).
	- b. In the Grade section, under Grade to pass, you can determine the minimum value required to pass. Also under Attempts allowed, you can enter how often the students are allowed to take the exam.
	- $c$ . In the section Review options, you can define what information studentscan see when they review a quiz attempt or look at the quiz reports.Immediately after the attempt settings apply for the first two minutes afterSubmit all and finish is clicked. Later, while the quiz is still open settings apply after this, and before the quiz close date. After the quiz is closed settings apply after the quiz close date has passed. If the quiz does not have a close date, this state is never reached.

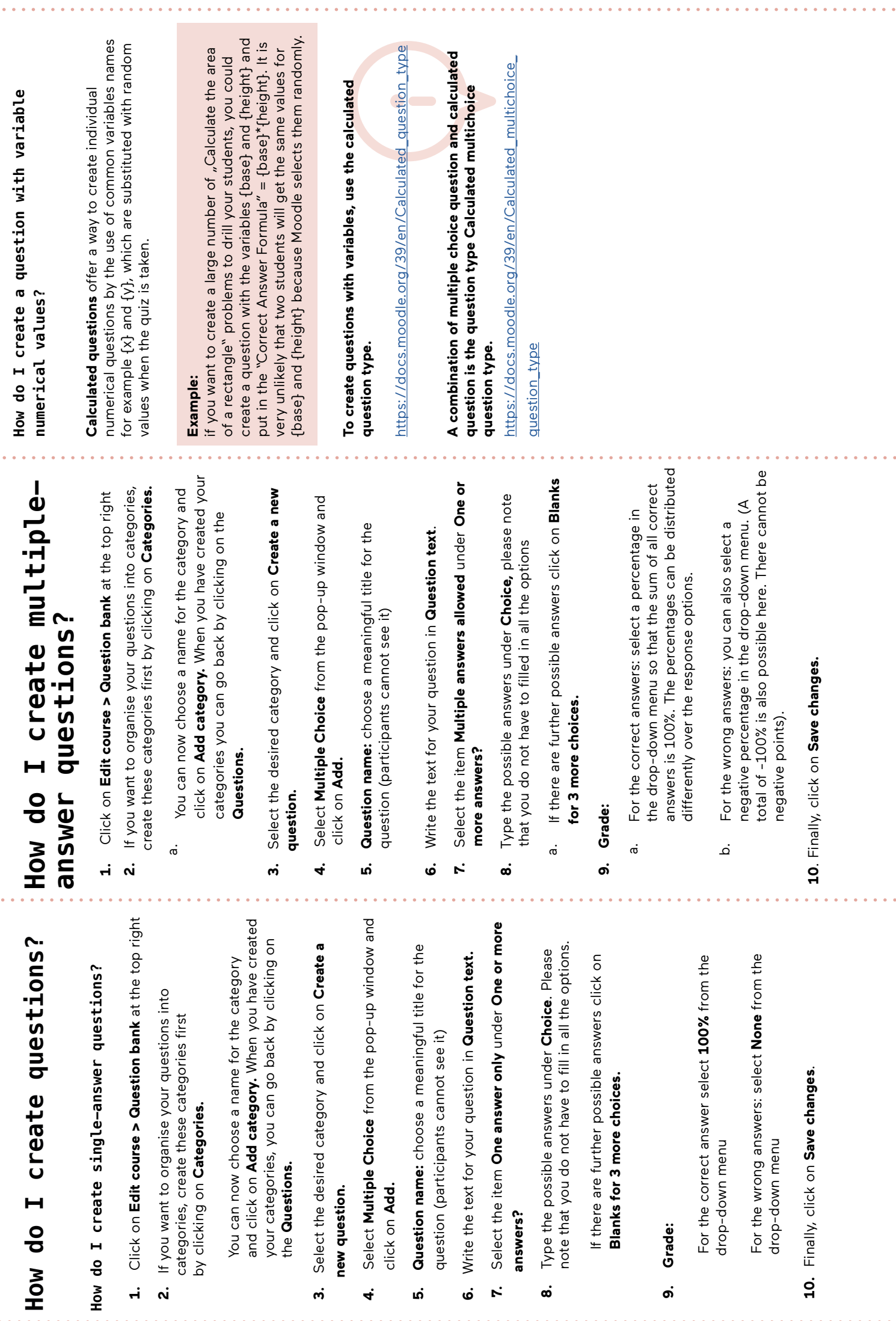

4

# *Tips for designing single-choice and multiple-choice questions*

Formulating (good) multiple-choice questions is harder than it seems. Therefore, here are some tips to construct meaningful question stems and an effective set of alternatives or possible answers.

*TIP*

#### *What is a meaningful question stem?*

- Each question stem should be clearly linked to the students' achievement of a learning outcome.
- Each question should address only one clearly formulated problem and should contain all the information necessary to answer. Additionally, the stem question should not contain irrelevant material, unless a significant learning outcome requires it.
- Each question should be formulated in simple and clear language and, if possible, contain no negative phrasing.
- Questions and partial sentences are preferable to gap-fill (cloze) questions.

#### *What are effective alternatives?*

- All alternatives should be plausible.
- Alternatives should be stated clearly and concisely.
- Alternatives should be mutually exclusive.
- Alternatives should be homogenous in content, length and linguistic style.
- Questions should not contain a linguistic hint to the correct answer(s). This means, for example, that it is important that all options are grammatically consistent with the stem and are similar in language.
- "Textbook language" should be avoided.
- As long as necessary, as short as possible. If possible, the majority of words should be included in the stem in order to keep the alternatives as concise as possible. Complex items should be avoided.
- Avoid "all of the above" and "none of the above".
- Avoid using extreme words such as "always", "never", "completely".
- Alternatives should be presented in a logical order…(e.g., alphabetical or numerical) to avoid a bias toward certain positions.

Freely adapted from:

Brame, C., (2013) Writing good multiple choice test questions.

<https://cft.vanderbilt.edu/guides-sub-pages/writing-good-multiple-choice-test-questions> (09.04.2020), Schott, Reinhard: Multiple-Choice-Prüfungen. Infopool besser lehren. Center for Teaching and Learning, Universität Wien, November 2017. [<https://infopool.univie.ac.at/startseite pruefen-beurteilen/multiple-choice-pruefungen/>] MC-Aufgaben erstellen. (23. November 2015). E-Assessment-Wiki,. Accessed on 18. April 2020, 09:42 von <https://ep.elan-ev.de/index.php?title=MC-Aufgabenerstellen&oldid=3916.>

## **How do I add questions to an exam?**

- 1. Open the exam
- 2. Click on the gear icon in the upper right corner > **Edit quiz**
- 3. Click on **Add** on the right and select **+ from question bank**
- 4. Select the questions
- 5. Finally, click on **Add selected questions to the quiz**

## **How can I view the exam in advance?**

- 6. Open the exam
- 7. Click on the gear icon in the upper right corner > **Preview**

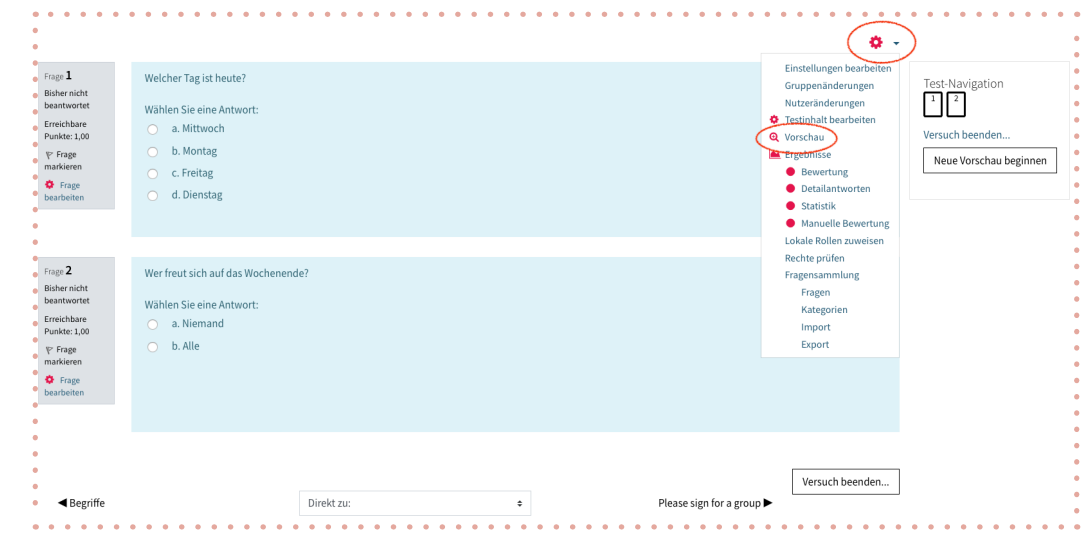

fig. 3: Preview of the exam on TeachCenter

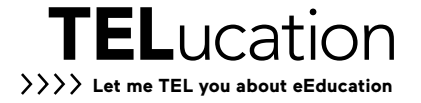